# Monitor USB-C Dell P2219HC/P2419HC/P2719HC Panduan Pengguna

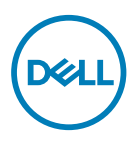

No. Model: P2219HC/P2419HC/P2719HC Model resmi: P2219HCb/P2419HCb/P2719HCt

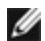

CATATAN: CATATAN berisi informasi penting yang akan membantu Anda menggunakan komputer secara lebih baik.

PERHATIAN: PERHATIAN berisi kemungkinan kerusakan perangkat keras atau hilangnya data jika petunjuk tidak diikuti.

PERINGATAN: PERINGATAN berisi kemungkinan kerusakan properti, cedera diri, atau bahkan kematian.

Hak cipta © 2018-2020 Dell Inc. atau anak cabangnya. Semua hak dilindungi. Dell, EMC, dan merek dagang lainnya merupakan merek dagang Dell Inc. atau anak cabangnya. Merek dagang-merek dagang lain mungkin merupakan merek dagang pemiliknya masing-masing.

 $2020 - 11$ 

Rev. A04

# Daftar Isi

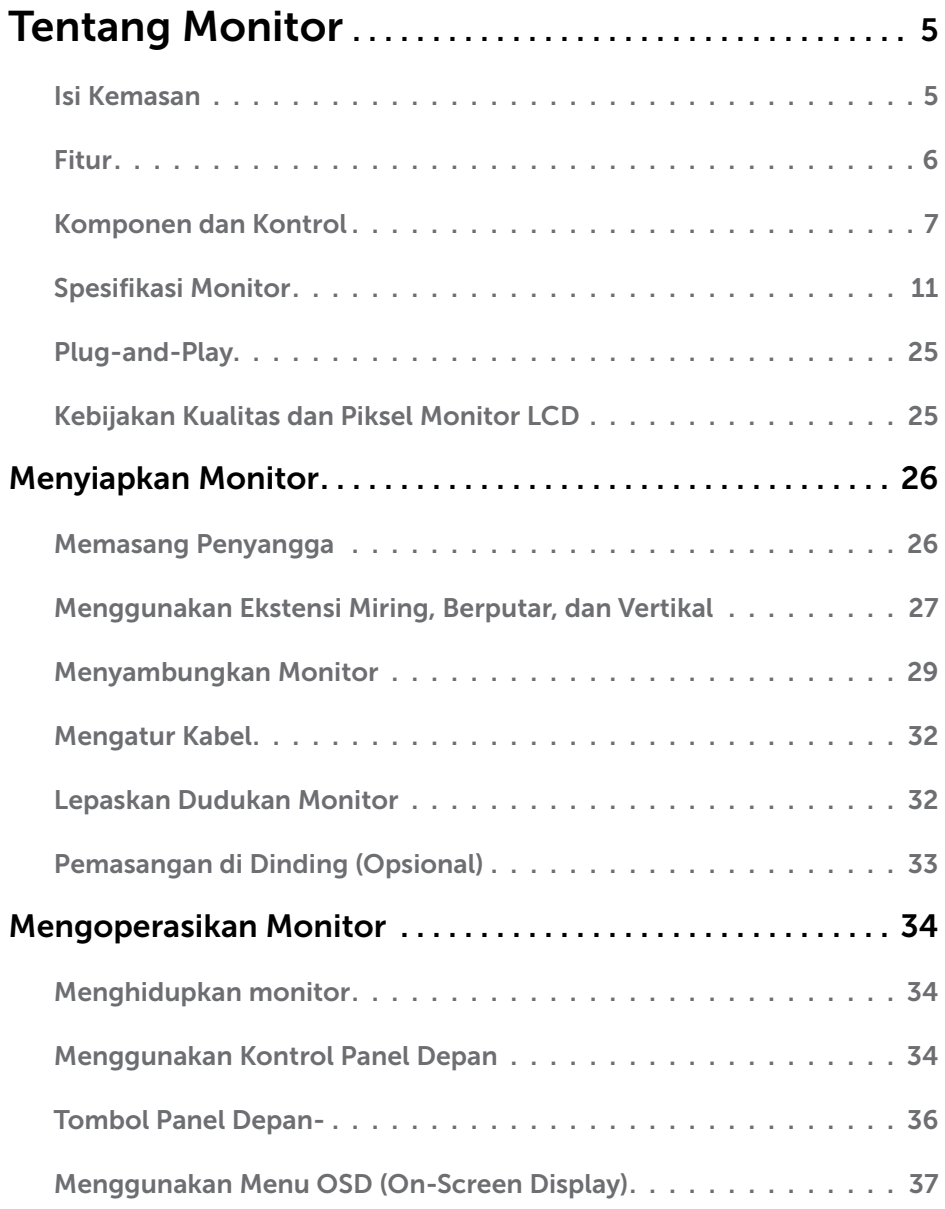

 $(\sim$ LL

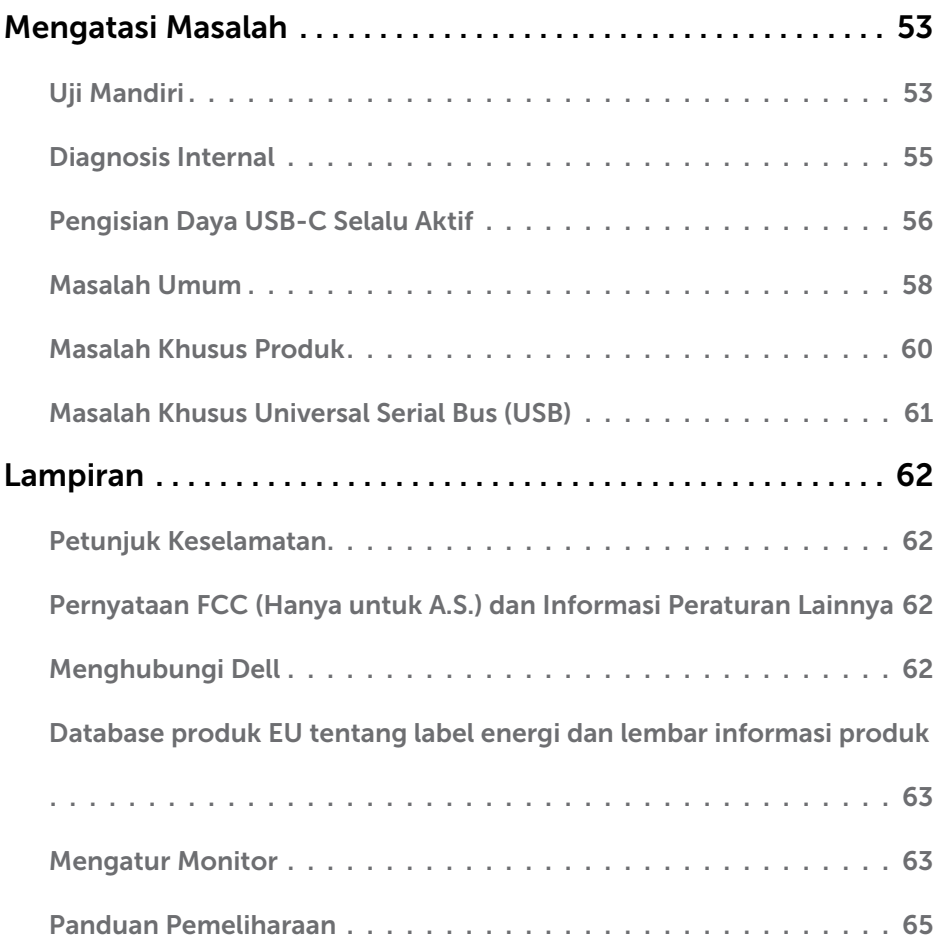

 $($ DELL $)$ 

### <span id="page-4-0"></span>Isi Kemasan

Monitor ini dilengkapi komponen yang ditunjukkan di bawah ini. Pastikan Anda telah menerima semua komponen berikut dan [menghubungi Dell](#page-61-1) jika tidak lengkap.

CATATAN: Sejumlah item mungkin bersifat opsional dan tidak diberikan bersama monitor ini. Sejumlah fitur atau media mungkin tidak tersedia di negara tertentu.

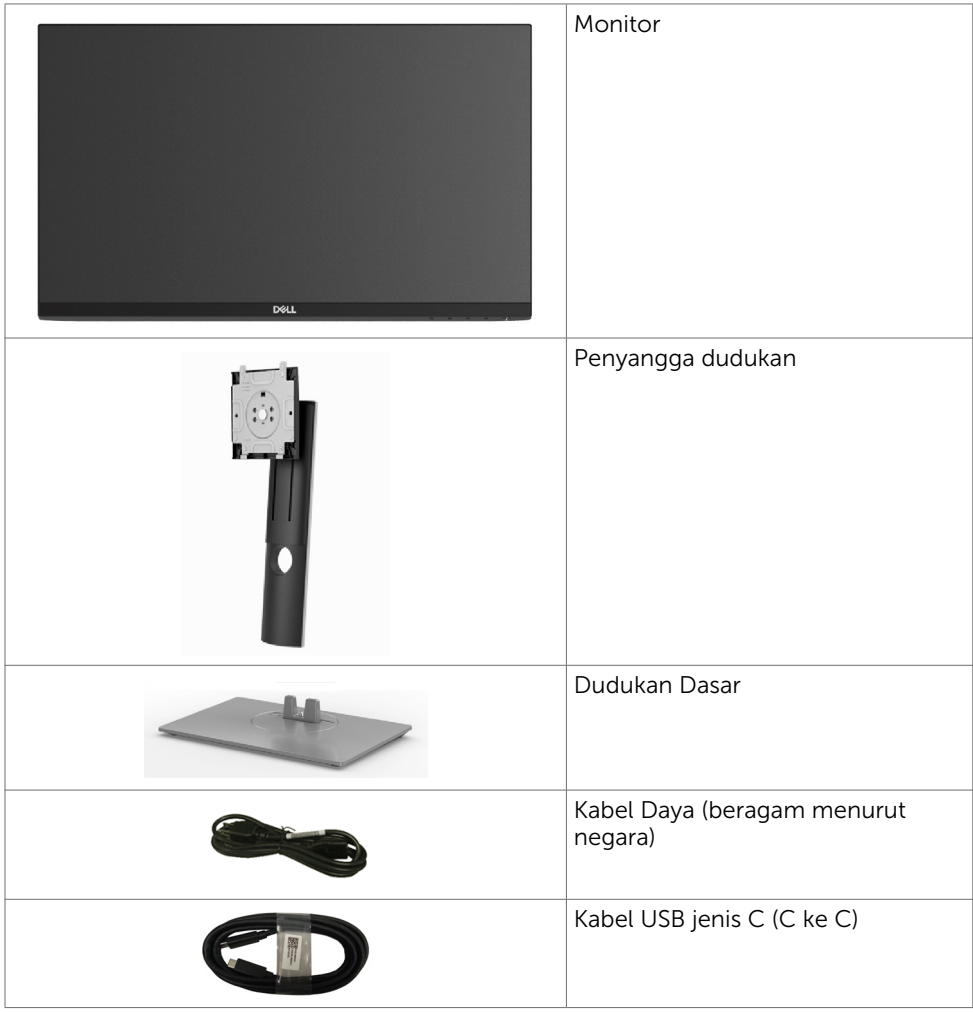

.<br>D&Ll

<span id="page-5-0"></span>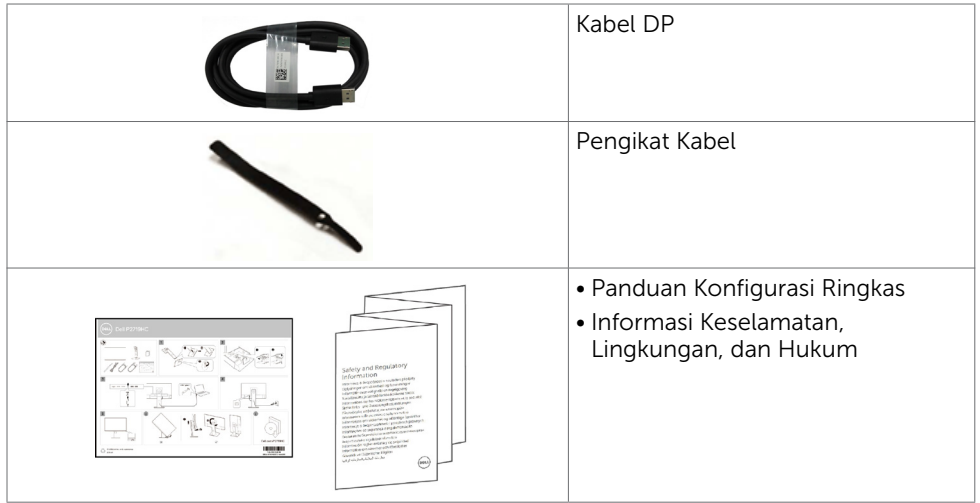

## Fitur

Dell P2219HC/P2419HC/P2719HC Monitor dilengkapi matriks aktif, TFT (thin-film transistor), LCD (liquid crystal display), dan lampu latar LED. Kelengkapan monitor mencakup:

- P2219HC: Tampilan area yang bisa dilihat 54,6 cm (21,5 inchi) (diukur secara diagonal). Resolusi 1920 x 1080, dengan dukungan layar penuh untuk resolusi rendah.
- P2419HC: Tampilan area yang bisa dilihat 60,5 cm (23,8 inchi) (diukur secara diagonal). Resolusi 1920 x 1080, dengan dukungan layar penuh untuk resolusi rendah.
- P2719HC: Tampilan area yang bisa dilihat 68.6 cm (27.0 inchi) (diukur secara diagonal). Resolusi 1920 x 1080, dengan dukungan layar penuh untuk resolusi rendah.
- Spektrum warna 72%.
- Kemampuan penyesuaian kemiringan, pemutaran, tinggi, dan rotasi.
- Dudukan yang dapat dilepas dan lubang pemasangan berstandar video electronics standards association (VESA) 100 mm untuk solusi pemasangan yang fleksibel.
- Konektivitas digital dengan DisplayPort dan HDMI.
- Dilengkapi 4 port downstream USB.
- Satu USB Jenis C untuk mengalirkan daya ke notebook yang kompatibel saat menerima sinyal video dan data.
- Kemampuan plug and play jika didukung sistem.
- Optimalkan kenyamanan mata dengan layar bebas kedip.
- Kemungkinan efek jangka pajang emisi sinar biru dari monitor dapat menyebabkan kerusakan pada mata, termasuk kelelahan mata atau digital eye strain. Fitur ComfortView dirancang untuk mengurangi kadar sinar biru yang dikeluarkan dari monitor untuk mengoptimalkan kenyamanan mata.

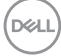

- <span id="page-6-0"></span>• Penyesuaian Tampilan pada Layar (OSD) untuk kemudahan konfigurasi dan optimisasi layar.
- Slot kunci keamanan.
- Kunci penyangga.
- Pengukuran energi menunjukkan tingkat energi yang digunakan oleh monitor secara aktual.
- Hanya menggunakan panel dengan kaca bebas Arsenik dan merkuri.
- $\bullet \leq 0.3$  W dalam Mode Siaga.

### Komponen dan Kontrol

## Tampilan depan

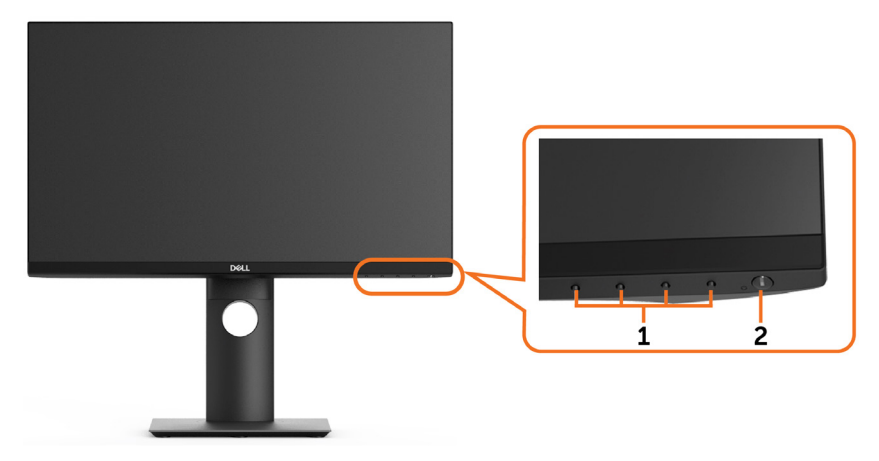

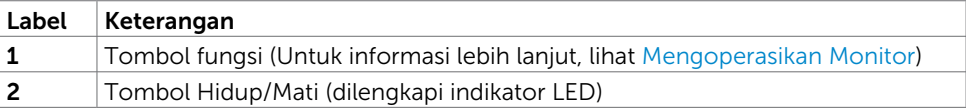

DELL

### Tampilan Belakang

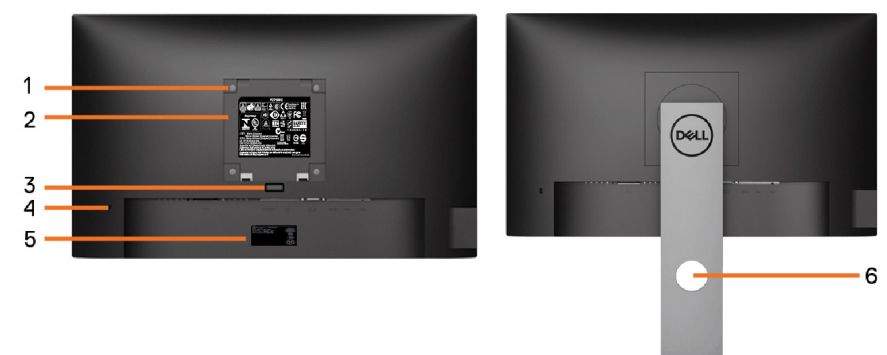

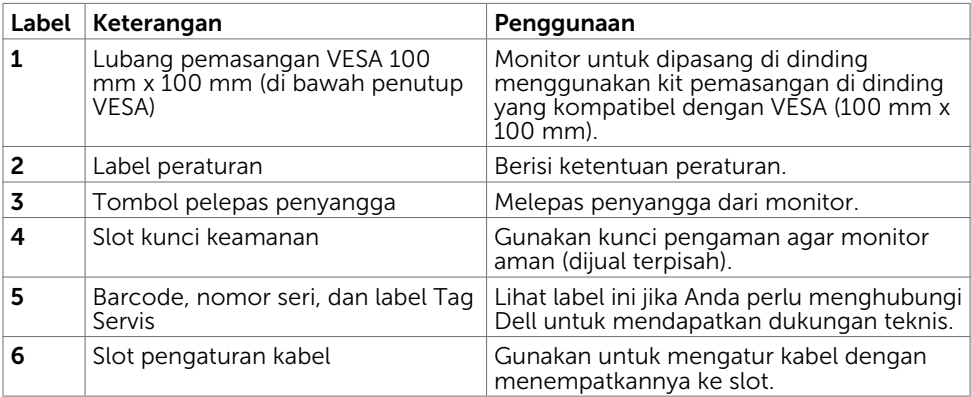

 $\int$ DELL

#### Tampilan Samping

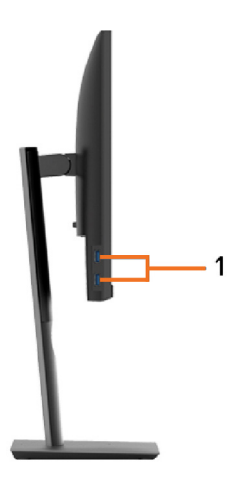

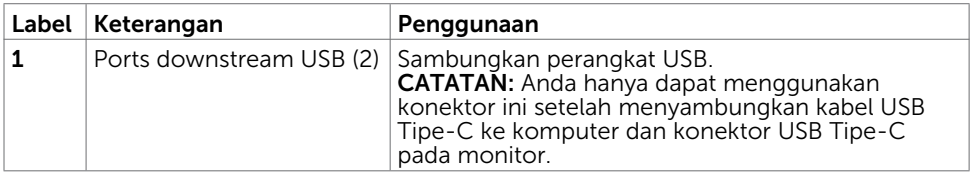

 $(\overline{DCL}$ 

#### Tampilan Bawah

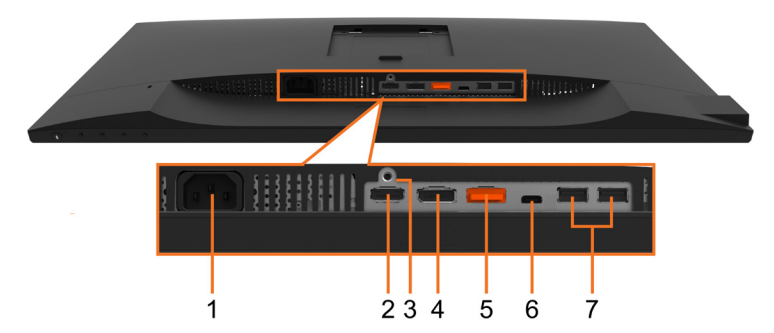

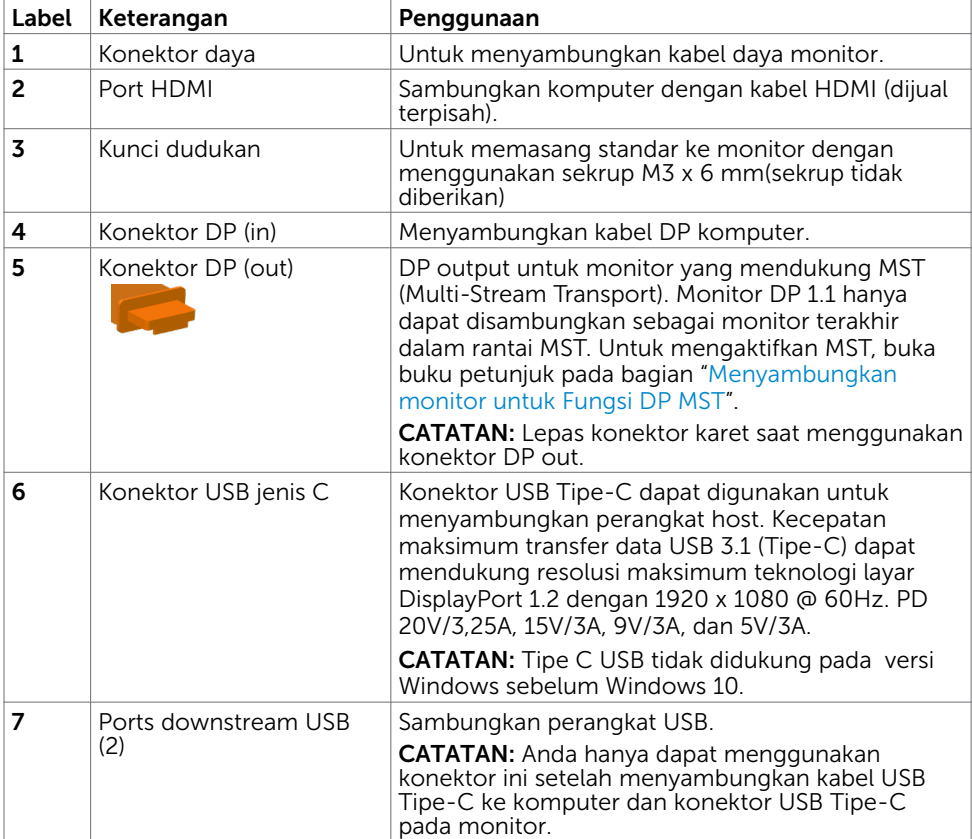

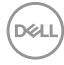

## <span id="page-10-1"></span><span id="page-10-0"></span>Spesifikasi Monitor

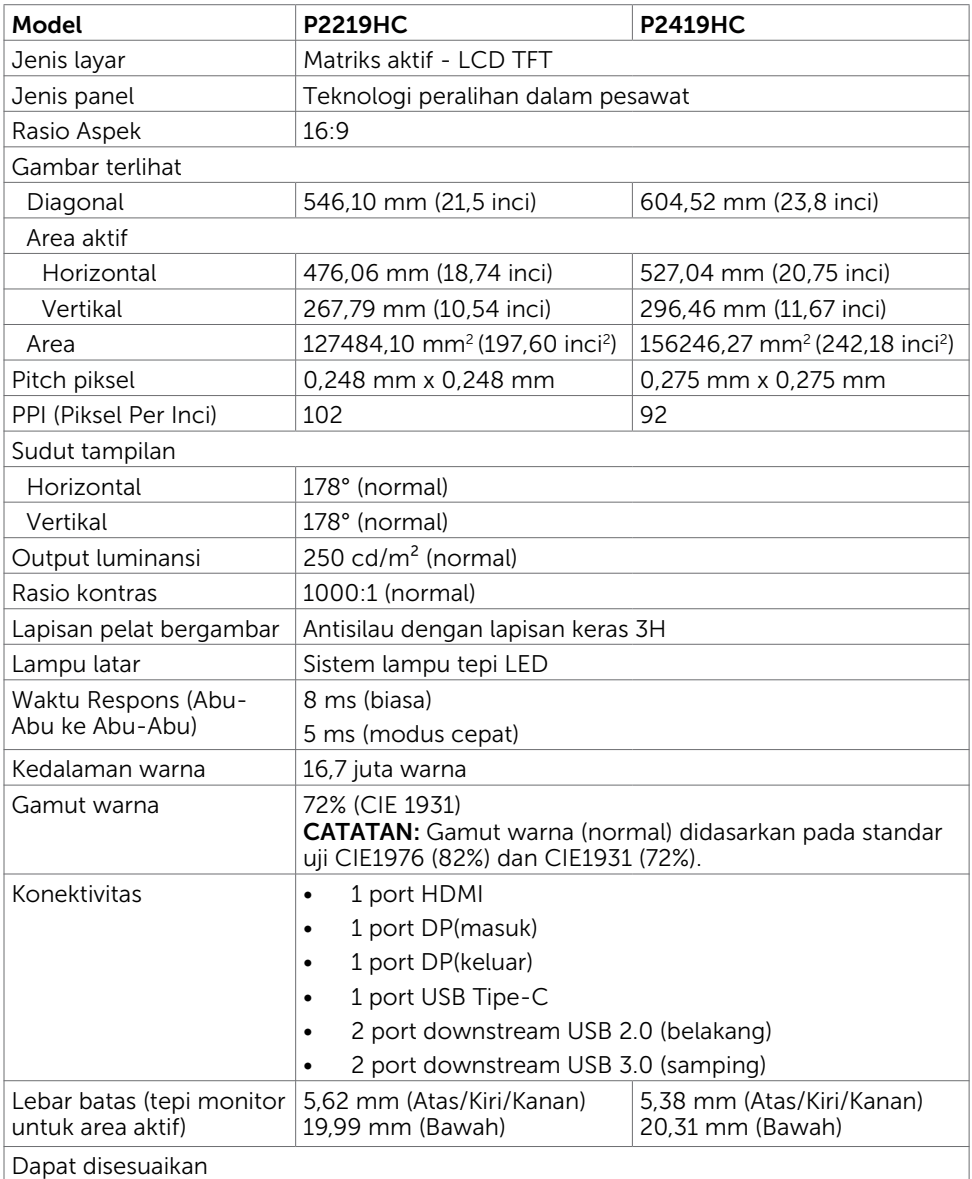

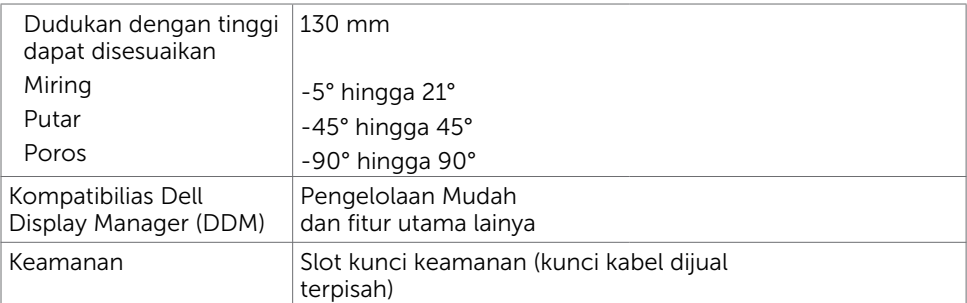

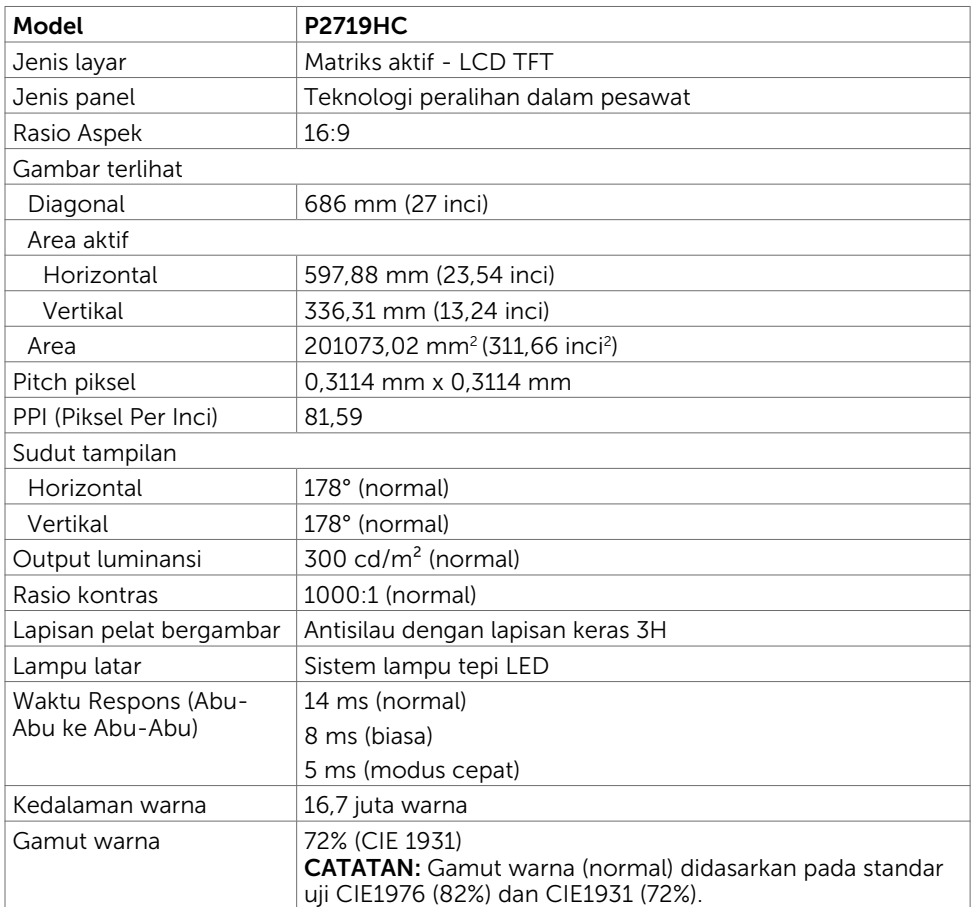

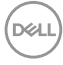

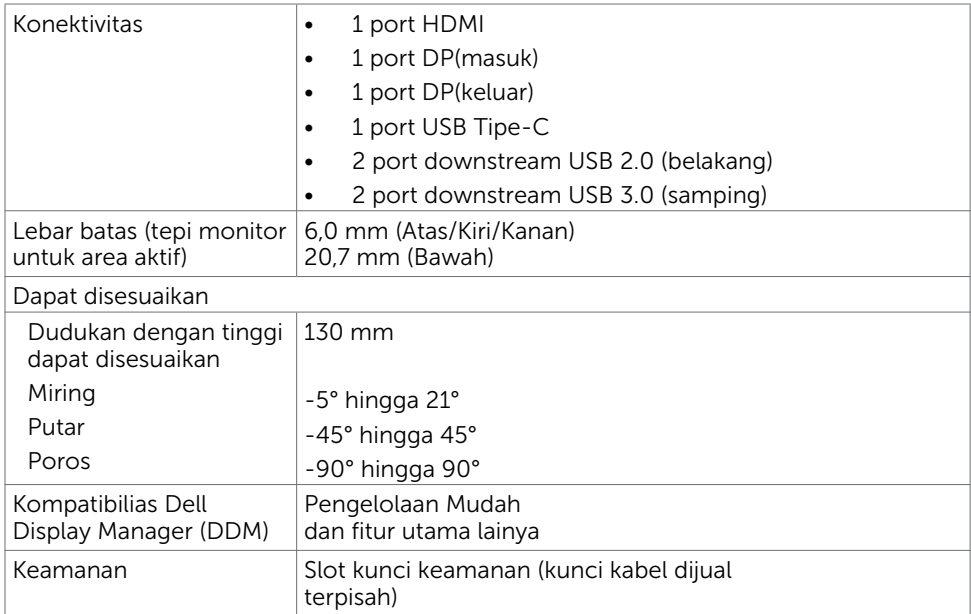

## Spesifikasi Resolusi

![](_page_12_Picture_145.jpeg)

Tentang Monitor | 13

 $(\overline{DCL}$ 

#### Mode Tampilan Preset

![](_page_13_Picture_223.jpeg)

#### Mode MST (Multi-Stream Transport)

![](_page_13_Picture_224.jpeg)

CATATAN: Resolusi monitor eksternal maksimum yang didukung hanyalah 1920x1080 60Hz.

#### Spesifikasi Listrik

![](_page_13_Picture_225.jpeg)

DELL

![](_page_14_Picture_190.jpeg)

![](_page_14_Picture_191.jpeg)

![](_page_14_Picture_192.jpeg)

1 Sebagaimana yang dijelaskan dalam EU 2019/2021 dan EU 2019/2013.

<sup>2</sup> Pengaturan kecerahan dan kontras maksimal dengan pemuatan daya maksimum di semua port USB

118,1 W (Maks)2

 $3 P_{\text{on}}$ : Pemakaian daya pada mode aktif sebagaimana dijelaskan dalam Energy Star versi 8.0.

TEC: Pemakaian energi total dalam kWh sebagaimana dijelaskan dalam Energy Star

versi 8.0.

119 W (Maks)2

13.9

**D&L** 

Dokumen ini hanya sebagai rujukan dan mencerminkan performa laboratorium. Cara kerja produk Anda mungkin berbeda, tergantung pada perangkat lunak, komponen, dan periferal yang dipesan dan tidak harus memiliki kewajiban untuk memperbarui informasi tersebut. Dengan demikian, pelanggan seharusnya tidak mengandalkan informasi ini dalam menentukan keputusan tentang daya listrik atau lainnya. Tidak ada jaminan, baik secara tersurat maupun tersirat terkait keakuratan atau kelengkapan.

CATATAN: Monitor P2419HC/P2719HC ini telah sesuai dengan ENERGY STAR.

![](_page_15_Picture_2.jpeg)

Produk ini memenuhi kualifikasi ENERGY STAR dalam pengaturan default pabrik yang dapat dipulihkan dengan fungsi "Pengaturan Ulang Pabrik" di menu OSD. Mengubah pengaturan default pabrik atau mengaktifkan fitur lainnya dapat meningkatkan penggunaan daya yang mungkin melebihi batas yang ditentukan

ENERGY STAR.

#### Karakteristik Fisik

![](_page_15_Picture_190.jpeg)

![](_page_15_Picture_7.jpeg)

**D**&LI

![](_page_16_Picture_179.jpeg)

 $($ DELL

![](_page_17_Picture_196.jpeg)

## Karakteristik Lingkungan

![](_page_17_Picture_197.jpeg)

![](_page_18_Picture_77.jpeg)

### Standar Kesesuaian

![](_page_18_Picture_78.jpeg)

 $(\overline{DCL}$ 

### Penetapan Pin

#### Konektor HDMI

![](_page_19_Picture_2.jpeg)

![](_page_19_Picture_119.jpeg)

![](_page_19_Picture_4.jpeg)

#### Konektor DP (in)

![](_page_20_Picture_1.jpeg)

![](_page_20_Picture_120.jpeg)

(dell

#### Konektor DP (out)

![](_page_21_Picture_1.jpeg)

![](_page_21_Picture_126.jpeg)

![](_page_21_Picture_3.jpeg)

![](_page_22_Figure_0.jpeg)

![](_page_22_Picture_174.jpeg)

DELL

#### Interface USB (Universal Serial Bus)

Bab ini berisi informasi tentang port USB yang tersedia di monitor.

Komputer ini dilengkapi port USB berikut:

- 2 downstream USB 3.0 sisi kiri
- 2 downstream USB 2.0 sisi bawah

![](_page_23_Picture_5.jpeg)

CATATAN: Interface USB monitor hanya berfungsi bila monitor hidup atau berada dalam mode hemat daya. Jika monitor dimatikan, kemudian dihidupkan, periferal yang terpasang mungkin memerlukan beberapa detik untuk melanjutkan fungsi normal.

CATATAN: Monitor ini kompatibel dengan USB Super-Speed 3.0 dan USB High-Speed 2.0.

#### $USR 3.0$

![](_page_23_Picture_116.jpeg)

#### $USR 2.0$

![](_page_23_Picture_117.jpeg)

![](_page_23_Picture_12.jpeg)

<span id="page-24-0"></span>![](_page_24_Figure_1.jpeg)

![](_page_24_Picture_151.jpeg)

5 6 7 8 9

![](_page_24_Figure_4.jpeg)

![](_page_24_Picture_152.jpeg)

## Plug-and-Play

Anda dapat memasang monitor ke komputer apapun yang kompatibel dengan Plug-and-Play. Monitor akan secara otomatis menyediakan EDID (Extended Display Identification Data) agar komputer dapat menggunakan protokol DDC (Display Data Channel) sehingga komputer dapat mengkonfigurasi dengan sendirinya dan mengoptimalkan pengaturan monitor. Sebagian besar pemasangan monitor dilakukan otomatis, namun Anda dapat memilih pengaturan yang berbeda jika ingin. Untuk informasi lebih lanjut dalam Mengkonfigurasi Monitor tentang cara mengubah pengaturan monitor, lihat [Mengoperasikan Monitor.](#page-33-1)

## Kebijakan Kualitas dan Piksel Monitor LCD

Selama proses produksi Monitor LCD, satu piksel atau lebih menjadi tetap dalam kondisi tidak berubah adalah hal yang biasa terjadi. Hal tersebut sulit terlihat dan tidak mempengaruhi kualitas atau kegunaan layar. Untuk informasi lebih lanjut tentang Kebijakan Kualitas dan Piksel Monitor Dell, kunjungi [http://www.dell.com/support/](http://www.dell.com/support/monitors) [monitors](http://www.dell.com/support/monitors).

## <span id="page-25-0"></span>Memasang Penyangga

CATATAN: Penyangga tidak dipasang di pabrik saat dikirimkan.

CATATAN: Petunjuk berikut hanya berlaku untuk memasang penyangga yang dikirim bersama monitor. Jika Anda memasang penyangga yang dibeli dari sumber lain, ikuti petunjuk konfigurasi yang diberikan bersama penyangga tersebut.

Untuk memasang penyangga monitor:

- 1 Ikuti petunjuk pada tutup karton untuk melepas penyangga dari bantalan atas yang mengamankannya.
- 2 Masukkan blok dudukan penyangga sepenuhnya ke slot penyangga.
- 3 Angkat pegangan sekrup, lalu putar sekrup searah jarum jam.
- 4 Setelah mengencangkan sekrup, lipat pegangan sekrup mendatar di dalam lekukan.

![](_page_25_Figure_9.jpeg)

5 Angkat penutup, seperti yang ditunjukkan, agar dapat membuka area VESA untuk rakitan penyangga.

![](_page_25_Figure_11.jpeg)

![](_page_25_Picture_12.jpeg)

- <span id="page-26-0"></span>6 Pasang rakitan penyangga ke monitor.
	- a.Pasang dua tab di bagian atas penyangga ke lekukan di bagian belakang monitor.
	- b.Tekan penyangga ke bawah hingga terkunci pada tempatnya.

![](_page_26_Figure_3.jpeg)

7 Letakkan monitor secara tegak.

CATATAN: Angkat monitor secara hati-hati agar tidak tergelincir atau terjatuh.

## Menggunakan Ekstensi Miring, Berputar, dan Vertikal

CATATAN: Kondisi ini berlaku untuk monitor dengan penyangga. Bila Anda membeli penyangga lain, lihat panduan pemasangan penyangga terkait untuk petunjuk pemasangan.

## <span id="page-26-1"></span>Kemiringan, Pemutaran

Dengan alas bawaan, Anda dapat memiringkan monitor untuk sudut pandang paling nyaman.

![](_page_26_Figure_10.jpeg)

![](_page_26_Picture_11.jpeg)

CATATAN: Penyangga tidak terpasang saat monitor dikirim dari pabrik.

## <span id="page-27-0"></span>Pemanjangan Vertikal

CATATAN: Dudukan dapat memanjang secara vertikal hingga 130 mm. Gambar di bawah ini menunjukkan cara memanjangkan dudukan secara vertikal.

![](_page_27_Picture_2.jpeg)

### Merotasi Monitor

Sebelum dirotasi, monitor harus diperpanjang secara vertikal [\(Ekstensi Vertikal\)](#page-27-0) dan dimiringkan hingga maksimal ([Kemiringan](#page-26-1)) agar tidak menyentuh tepi bawah monitor.

![](_page_27_Figure_5.jpeg)

CATATAN: Untuk menggunakan fungsi Display Rotation [Rotasi Tampilan] (tampilan Landscape [Lanskap] dibandingkan dengan Portrait [Potret]) di komputer Dell, Anda memerlukan driver grafis terbaru yang tidak disertakan bersama monitor ini. Untuk men-download driver grafis, buka [www.dell.com/support,](http://www.dell.com/support) lalu lihat bagian Download bagi Video Drivers untuk mendapatkan driver terbaru.

CATATAN: Saat dalam Portrait View Mode [Mode Tampilan Potret], aplikasi grafis intensif dapat mengalami penurunan performa (Permainan 3D, dsb.)

DELI

### <span id="page-28-0"></span>Menyesuaikan Rotation Display Settings of Your System [Pengaturan Tampilan Rotasi Sistem]

Setelah monitor dirotasi, Anda harus menyelesaikan prosedur di bawah ini untuk menyesuaikan Rotation Display Settings of Your System [Pengaturan Tampilan Rotasi Sistem].

![](_page_28_Picture_2.jpeg)

CATATAN: Jika menggunakan monitor dengan komputer selain Dell, Anda harus membuka situs Web driver grafis atau situs Web produsen komputer untuk memperoleh informasi tentang cara merotasi 'konten' tampilan.

Untuk menyesuaikan Rotation Display Settings [Pengaturan Tampilan Rotasi]:

- 1 Klik kanan pada dekstop, lalu klik Properties [Properti].
- 2 Pilih tab Settings [Pengaturan], lalu klik Advanced [Lanjutan].
- 3 Jika Anda memiliki kartu grafis ATI, pilih tab Rotation [Rotasi], lalu atur rotasi yang diinginkan.

 Jika Anda memiliki kartu grafis nVidia, klik tab nVidia, pilih NVRotate [Rotasi NV] di kolom kiri, lalu pilih rotasi yang diinginkan.

 Jika Anda memiliki kartu grafis Intel®, pilih tab grafis Intel, klik Graphic Properties [Properti Grafis], pilih tab Rotation [Rotasi], lalu atur rotasi yang diinginkan.

CATATAN: Jika pilihan rotasi tidak terlihat atau tidak berfungsi dengan baik, buka [www.dell.com/support,](http://www.dell.com/support) lalu download driver terbaru untuk kartu grafis Anda.

## <span id="page-28-1"></span>Menyambungkan Monitor

#### $\hat{A}$  PERINGATAN: Sebelum memulai prosedur pada bab ini, ikuti Petunjuk [Keselamatan.](#page-61-2)

Untuk menyambungkan monitor ke komputer:

- 1 Matikan komputer.
- 2 Sambungkan kabel HDMI/DP/USB Type-C dari monitor ke komputer.
- 3 Hidupkan monitor.
- 4 Pilih sumber input yang benar dalam Menu OSD Monitor, lalu hidupkan komputer.

#### Menyambungkan kabel HDMI(Opsional)

![](_page_29_Picture_1.jpeg)

#### Menghubungkan kabel DP

![](_page_29_Picture_3.jpeg)

<span id="page-29-0"></span>Menyambungkan Monitor untuk fungsi DP Multi-Stream Transport (MST)

![](_page_29_Picture_5.jpeg)

DELL

CATATAN: mendukung fitur DP MST. Untuk memanfaatkan fitur ini, Kartu Grafis PC harus disertifikasi ke DP1.2 dengan opsi MST.

CATATAN: Lepas konektor karet saat menggunakan konektor DP out.

CATATAN: Saat DP masuk dan DP keluar masing-masing tersambung ke PC dan monitor kedua untuk pertama kalinya, maka MST akan diaktifkan secara otomatis. Menyambungkan kabel USB Type-C

![](_page_30_Picture_3.jpeg)

![](_page_30_Picture_4.jpeg)

#### $\mathscr O$  CATATAN:

- 1 Mode Alternatif USB Tipe-C dengan DP 1.2, DP 1.1 tidak didukung.
- 2 Mendukung profil USB PD (Pengiriman Daya) hingga 65W(20V/3,25A).
- 3 Jika komputer Anda memerlukan daya >65 W(20 V/3,25 A) untuk beroperasi dan daya baterai habis, komputer mungkin tidak dapat dihidupkan atau diisi daya dengan PD USB Tipe-C P2219HC/P2419HC/P2719HC.

**D**&LI

## <span id="page-31-0"></span>Mengatur Kabel

![](_page_31_Picture_1.jpeg)

Setelah memasang semua kabel yang diperlukan ke monitor dan komputer Anda, (lihat [Menghubungkan Monitor Anda](#page-28-1) untuk pemasangan kabel) aturlah semua kabel seperti yang ditunjukkan di atas.

## Lepaskan Dudukan Monitor

![](_page_31_Picture_4.jpeg)

 $\triangle$  PERHATIAN: Agar layar LCD tidak tergores sewaktu penyangga dilepaskan, pastikan monitor diletakkan di permukaan yang lembut dan bersih.

 CATATAN: Prosedur di bawah ini berlaku untuk dudukan standar. Apabila Anda membeli dudukan lain, baca dokumentasi yang dikirim beserta dudukan untuk memasangnya.

Untuk melepas penyangga:

- 1 Letakkan monitor di atas kain lembut atau bantal kecil.
- 2 Tekan terus tombol pelepas penyangga.
- 3 Angkat penyangga menjauhi monitor.

![](_page_31_Picture_11.jpeg)

**D**&LI

## <span id="page-32-0"></span>Pemasangan di Dinding (Opsional)

![](_page_32_Picture_1.jpeg)

**CATATAN:** Gunakan sekrup M4 x 10 mm untuk memasangkan monitor ke kit dudukan dinding.

 Baca instruksi yang disertakan bersama tempat dudukan dinding yang kompatibel dengan VESA.

- 1 Letakkan monitor pada kain lembut atau bantal di atas meja yang rata dan stabil.
- 2 Lepas dudukan.
- 3 Gunakan obeng plus Phillips untuk melepas keempat sekrup yang mengencangkan penutup plastik.
- 4 Pasang braket pemasangan dari kit pemasangan untuk di dinding ke monitor.
- 5 Pasang monitor di dinding dengan mengikuti petunjuk yang diberikan bersama kit pemasangan untuk di dinding.

CATATAN: Hanya untuk digunakan dengan braket pemasangan dinding berlabel UL, CSA, atau GS dengan beban minimum/kapasitas bantalan muatan 3,05 kg (P2219HC)/3,52 kg (P2419HC)/4,67 kg (P2719HC).

**D**&LI

## <span id="page-33-1"></span><span id="page-33-0"></span>Menghidupkan monitor

Tekan tombol untuk menghidupkan monitor.

![](_page_33_Picture_3.jpeg)

## Menggunakan Kontrol Panel Depan

Gunakan tombol kontrol di bagian depan monitor untuk menyesuaikan karakteristik gambar yang ditampilkan. Saat menggunakan tombol tersebut untuk menyesuaikan kontrol, OSD menunjukkan nilai numerik karakteristikan saat terjadi perubahan.

![](_page_33_Figure_6.jpeg)

**D**&LI

Tabel berikut menjelaskan tombol panel depan:

![](_page_34_Picture_98.jpeg)

### <span id="page-35-0"></span>Tombol Panel Depan-

Gunakan tombol di bagian depan monitor untuk menyesuaikan pengaturan gambar.

![](_page_35_Picture_2.jpeg)

![](_page_35_Picture_61.jpeg)

![](_page_35_Picture_4.jpeg)

(dell

## <span id="page-36-2"></span><span id="page-36-0"></span>Menggunakan Menu OSD (On-Screen Display)

#### <span id="page-36-1"></span>Mengakses Sistem Menu

CATATAN: Setiap perubahan yang dibuat menggunakan menu OSD akan secara otomatis tersimpan jika Anda beralih ke menu OSD lain, menutup menu OSD, atau menunggu menu OSD hingga tertutup.

1 Tekan tombol  $\Box$  untuk mengakses menu OSD dan menampilkan menu utama.

![](_page_36_Picture_140.jpeg)

![](_page_36_Picture_5.jpeg)

- 2 Tekan tombol  $\bigcirc$  dan  $\bigcirc$  untuk beralih di antara pilihan tersebut. Saat Anda beralih dari satu ikon ke ikon lainnya, nama pilihan akan disorot.
- 3 Tekan tombol  $\blacklozenge$  atau  $\blacklozenge$  sekali untuk mengaktifkan pilihan yang disorot.
- 4 Tekan tombol  $\bigcirc$  dan  $\bigcirc$  untuk memilih parameter yang diinginkan.
- 5 Tekan tombol  $\bigcirc$  untuk membuka panel geser, lalu gunakan tombol  $\bigcirc$  atau  $\bigcirc$ . sesuai indikator pada menu, untuk membuat perubahan.
- 6 Pilih  $\bullet$  untuk kembali ke menu sebelumnya atau  $\bullet$  untuk terima dan kembali ke menu sebelumnya.

**D**&LI

![](_page_37_Picture_122.jpeg)

 $\int$ DELL

<span id="page-38-1"></span>![](_page_38_Picture_183.jpeg)

<span id="page-38-0"></span>![](_page_38_Picture_1.jpeg)

![](_page_39_Picture_0.jpeg)

![](_page_39_Picture_1.jpeg)

Preset Mode Ketika Anda memilih Mode Preset, Anda dapat memilih (Mode Preset) Standard, ComfortView, Movie, Game, Warm, Cool(Standar, TampilanNyaman, Film, Permainan, Hangat, Dingin) atau Custom Color (Warma Kustom) dari daftar.

![](_page_39_Picture_167.jpeg)

![](_page_39_Picture_4.jpeg)

- Standard (Standar): Pengaturan warna default. Ini adalah mode preset default.
- ComfortView: Menurunkan tingkat cahaya biru yang dipancarkan dari layar agar tampilan lebih menyejukkan mata.

CATATAN: Untuk mengurangi risiko kelelahan mata dan rasa sakit pada bagian leher/lengan/punggung/bahu karena menggunakan monitor dalam jangka waktu lama, kami sarankan Anda untuk :

**D**&LI

![](_page_40_Picture_172.jpeg)

 $(PEL)$ 

![](_page_41_Picture_190.jpeg)

 $(PELL)$ 

![](_page_42_Picture_184.jpeg)

terakhir kali Anda menekan tombol. Gunakan tombol  $\Diamond$  dan  $\Diamond$  untuk menyesuaikan panel geser dalam penambahan 1 detik, mulai dari 5 hingga 60 detik.

DELI

<span id="page-43-1"></span>![](_page_43_Picture_226.jpeg)

![](_page_43_Picture_227.jpeg)

 $\bullet$   $\bullet$ 

❸ Ð

<span id="page-43-0"></span> $(\overline{DCL}$ 

![](_page_44_Picture_0.jpeg)

![](_page_44_Picture_1.jpeg)

#### P2419HC/P2719HC

![](_page_44_Picture_141.jpeg)

![](_page_44_Picture_4.jpeg)

Pilih pilihan ini untuk menyesuaikan pengaturan OSD, seperti DDC/CI, Kondisi LCD (LCD Conditioning), dll.

![](_page_44_Picture_142.jpeg)

![](_page_45_Picture_120.jpeg)

 $(PELL)$ 

![](_page_46_Picture_144.jpeg)

 $(\alpha)$ 

## Pesan Peringatan OSD

Bila fitur Dynamic Contrast (Kontras Dinamis) diaktifkan (dalam mode preset berikut: Game atau Film), maka penyesuaian kecerahan manual akan dinonaktifkan.

![](_page_47_Picture_2.jpeg)

Bila monitor tidak mendukung mode resolusi tertentu, Anda akan melihat pesan berikut:

![](_page_47_Picture_194.jpeg)

Ini berarti monitor tidak dapat mensinkronisasi dengan sinyal yang diterima dari komputer. Lihat [Spesifikasi Monitor](#page-10-1) untuk kisaran frekuensi Horizontal dan Vertikal yang dapat digunakan monitor ini. Mode yang disarankan adalah 1920 x 1080.

Anda akan melihat pesan berikut sebelum fungsi DDC/CI dinonaktifkan.

![](_page_47_Picture_195.jpeg)

![](_page_47_Picture_8.jpeg)

Bila layar beralih ke mode Siaga, pesan berikut akan ditampilkan:

![](_page_48_Picture_1.jpeg)

Aktifkan komputer dan monitor untuk mendapatkan akses ke [OSD](#page-36-2).

Pilih Aktif dari item OSD dalam Mode Siaga pada fitur Personalisasi, maka pesan berikut akan ditampilkan:

![](_page_48_Picture_121.jpeg)

Bila Anda menyesuaikan tingkat Kecerahan di atas 75% tingkat default, maka pesan berikut akan ditampilkan:

![](_page_48_Picture_122.jpeg)

Jika Anda menekan tombol selain tombol daya, maka salah satu pesan berikut akan muncul, tergantung pada input yang dipilih:

![](_page_48_Picture_8.jpeg)

**NO** 

Jika input HDMI, DP, atau USB Type-C tidak dipilih dan kabel terkait tidak tersambung, maka kotak dialog mengambang seperti ditunjukkan di bawah ini akan muncul di layar.

![](_page_49_Picture_148.jpeg)

atau

![](_page_49_Picture_149.jpeg)

atau

![](_page_49_Picture_150.jpeg)

Bila monitor saat ini menampilkan video dari DP/HDMI dan pengguna menyambungkan kabel USB Tipe-C ke notebook/ponsel yang mendukung Mode Alternatif DP, jika [Pilih](#page-38-0)  [Otomatis untuk USB-C](#page-38-0) dipilih ke Perintah untuk Banyak Input, pesan berikut akan muncul:

![](_page_49_Picture_7.jpeg)

![](_page_50_Picture_0.jpeg)

Bila Anda memilih item OSD Pengaturan Ulang Pabrik dalam fitur Lainnya, pesan berikut akan muncul:

![](_page_50_Picture_91.jpeg)

Bila Anda memilih 'Ya' untuk mengatur ulang pengaturan default, pesan berikut akan muncul:

![](_page_50_Picture_92.jpeg)

![](_page_50_Picture_5.jpeg)

**D**&LI

#### P2419HC/P2719HC

![](_page_51_Picture_55.jpeg)

Lihat [Mengatasi Masalah](#page-52-1) untuk informasi lebih lanjut.

![](_page_51_Picture_3.jpeg)

#### A PERINGATAN: Sebelum memulai prosedur pada bab ini, ikuti Petunjuk [Keselamatan.](#page-61-2)

# Uji Mandiri

<span id="page-52-1"></span><span id="page-52-0"></span> $\overline{a}$ 

Monitor ini dilengkapi fitur uji mandiri yang memungkinkan Anda memeriksa apakah monitor berfungsi dengan baik. Jika monitor dan komputer telah tersambung dengan benar namun layar monitor tetap gelap, jalankan uji mandiri monitor dengan melakukan langkah-langkah berikut:

- 1 Matikan komputer dan monitor.
- 2 Lepas kabel layar dari bagian belakang komputer. Untuk memastikan

 pengoperasian uji mandiri yang benar, lepas kabel digital dan analog dari bagian belakang komputer.

3 Hidupkan monitor.

Kotak dialog mengambang akan muncul di layar (dari latar belakang gelap) jika monitor tidak dapat mendeteksi sinyal video dan berfungsi dengan benar. Sewaktu dalam mode uji mandiri, LED daya tetap berwarna putih. Selain itu, tergantung pada input yang dipilih, salah satu kotak dialog yang ditampilkan di bawah ini akan terus bergulir di layar.

![](_page_52_Picture_9.jpeg)

**D**&LI

![](_page_53_Picture_115.jpeg)

atau

- 4 Kotak ini akan muncul selama pengoperasian sistem normal, jika sambungan kabel video terlepas atau rusak.
- 5 Matikan monitor, sambungkan kembali kabel video, lalu hidupkan komputer dan monitor.

Jik layar monitor tetap gelap setelah Anda menjalankan prosedur sebelumnya, periksa pengontrol video dan komputer, karena monitor dapat berfungsi dengan baik.

## <span id="page-54-0"></span>Diagnosis Internal

Monitor Anda dilengkapi program diagnosis internal yang dapat membantu Anda menentukan apakah ketidaknormalan layar yang dialami adalah masalah bawaan pada monitor, atau pada komputer maupun kartu video.

CATATAN: Anda hanya dapat menjalankan diagnosis internal bila kabel video dilepas dan monitor berada dalam mode uji mandiri.

![](_page_54_Picture_3.jpeg)

Untuk menjalankan diagnosis internal:

- 1 Pastikan layar bersih (tidak ada partikel debu di permukaan layar).
- 2 Lepas kabel video dari bagian belakang komputer maupun monitor. Monitor akan beralih ke mode uji mandiri.
- 3 Tekan terus Tombol 1 selama 5 detik. Layar abu-abu muncul.
- 4 Periksa ketidaknormalan layar secara menyeluruh.
- 5 Tekan kembali tombol 1 pada panel depan. Warna layar berubah menjadi merah.
- 6 Periksa ketidaknormalan layar.
- 7 Ulangi langkah 5 dan 6 untuk memeriksa tampilan di layar hijau, biru, hitam, dan putih.

Pengujian akan selesai bila layar putih muncul. Untuk keluar, tekan kembali tombol 1. Jika Anda tidak mendeteksi ketidaknormalan layar apa pun setelah menggunakan program diagnosis internal, berarti monitor berfungsi baik. Periksa kartu video dan komputer.

## <span id="page-55-1"></span><span id="page-55-0"></span>Pengisian Daya USB-C Selalu Aktif

Anda dapat mengisi daya notebook atau perangkat bergerak melalui kabel USB Tipe-C meskipun saat monitor tidak aktif. Pilihan ini disebut '[Pengisian Daya USB-C](#page-43-0)' yang terdapat di bagian [Personalisasi](#page-43-1) di OSD. Fitur ini hanya tersedia dalam revisi firmware monitor berikut:

- P2219HC: M2B10X atau versi yang lebih baru
- P2419HC: M3B10X atau versi yang lebih baru
- P2719HC: M2T103 atau versi yang lebih baru

Anda dapat mengkonfirmasi revisi firmware monitor dari Firmware. Jika fitur ini tidak tersedia di produk Anda, ikuti langkah-langkah berikut untuk memperbarui monitor ke firmware terbaru.

- 1 Download penginstal aplikasi terbaru (Monitor Firmware Update Utility.exe) di bagian Drivers & Downloads (Driver & Download) di situs dukungan Monitor Dell: P2219HC: [www.dell.com/P2219HC](http://www.dell.com/P2219HC) P2419HC: [www.dell.com/P2419HC](http://www.dell.com/P2419HC%0D) P2719HC: [www.dell.com/P2719HC](http://www.dell.com/P2719HC)
- 2 Sambungkan kabel USB Tipe-C ke Monitor dan PC.

![](_page_55_Picture_8.jpeg)

3 Jalankan Monitor Firmware Update Utility.exe untuk menginstal program.

![](_page_55_Picture_10.jpeg)

![](_page_55_Picture_11.jpeg)

4 Periksa revisi firmware saat ini: klik Perbarui untuk memperbarui firmware.

![](_page_56_Picture_1.jpeg)

5 Tunggu firmware diperbarui.

![](_page_56_Picture_59.jpeg)

6 Klik Tutup setelah firmware diperbarui.

![](_page_56_Picture_5.jpeg)

![](_page_56_Picture_6.jpeg)

# <span id="page-57-0"></span>Masalah Umum

Tabel berikut berisi informasi umum tentang masalah monitor yang biasa terjadi dan mungkin Anda alami beserta kemungkinan solusinya:

![](_page_57_Picture_267.jpeg)

(dell

![](_page_58_Picture_186.jpeg)

 $(1)$ 

![](_page_59_Picture_273.jpeg)

### <span id="page-59-0"></span>Masalah Khusus Produk

 $\int$ DELL

![](_page_60_Picture_226.jpeg)

## <span id="page-60-0"></span>Masalah Khusus Universal Serial Bus (USB)

Mengatasi Masalah | 61

(dell

## <span id="page-61-2"></span><span id="page-61-0"></span>Petunjuk Keselamatan

Untuk layar dengan bezel mengkilap, pengguna harus mempertimbangkan penempatan layar karena bezel dapat menyebabkan pantulan yang menggangu dari cahaya sekitar dan permukaan yang terang.

#### $\triangle$  PERINGATAN: Penggunaan kontrol, penyesuaian, atau prosedur selain yang dijelaskan dalam dokumentasi ini dapat mengakibatkan terkena kejutan listrik, bahaya listrik, dan/atau bahaya mekanis.

Untuk informasi tentang petunjuk keamanan, lihat Informasi Keamanan, Lingkungan, dan Peraturan.

## Pernyataan FCC (Hanya untuk A.S.) dan Informasi Peraturan Lainnya

Untuk pernyataan FCC dan informasi peraturan lainnya, kunjungi situs web kepatuhan hukum yang terdapat di [www.dell.com/regulatory\\_compliance](http://www.dell.com/regulatory_compliance).

## <span id="page-61-1"></span>Menghubungi Dell

Bagi pelanggan di Amerika Serikat, hubungi 800-WWW-DELL (800-999-3355)

CATATAN:Jika Anda tidak memiliki sambungan Internet aktif, informasi kontak dapat ditemukan pada faktur pembelian, slip kemasan, tagihan, atau katalog produk Dell.

Dell menyediakan beberapa pilihan dukungan dan layanan berbasis online dan telepon. Ketersediaan dapat berbeda menurut negara dan produk, dan sejumlah layanan mungkin tidak tersedia di wilayah Anda.

#### Untuk mendapatkan dukungan monitor online pada konten:

Kunjungi [www.dell.com/support/monitors.](http://www.dell.com/support/monitors)

#### Untuk menghubungi Dell tentang masalah penjualan, dukungan teknis, atau layanan pelanggan:

- 1 Kunjungi [www.dell.com/support/](http://www.dell.com/support/).
- 2 Verifikasikan negara atau wilayah Anda dalam menu drop-down Pilih Negara/ Wilayah A di bagian kiri atas halaman.
- 3 Klik Hubungi Kami di sebelah daftar gulir negara.
- 4 Pilih layanan yang tepat atau tautan dukungan berdasarkan kebutuhan Anda.
- 5 Pilihlah metode menghubungi Dell yang sesuai dengan Anda.

![](_page_61_Picture_19.jpeg)

## <span id="page-62-0"></span>Database produk EU tentang label energi dan lembar informasi produk

P2419HC: https://eprel.ec.europa.eu/qr/344278 P2419HC WOST: https://eprel.ec.europa.eu/qr/345709 P2719HC : https://eprel.ec.europa.eu/qr/344719

## Mengatur Monitor

#### Menetapkan Resolusi Layar ke 1920 x 1080 (maksimum)

Untuk kinerja terbaik, tetapkan resolusi tampilan ke 1920 x 1080 piksel dengan melakukan langkah-langkah berikut:

#### Pada Windows Vista, Windows 7, Windows 8 atau Windows 8.1:

- 1 Untuk Windows 8 atau Windows 8.1 saja, pilih tampilan Desktop kembali ke desktop classic.
- 2 Klik kanan desktop, lalu klik Resolusi Layar.
- 3 Klik daftar Gulir dari Resolusi Layar dan pilih 1920 x 1080.
- 4 Klik OK.

#### Pada Windows 10:

- 1 Klik kanan pada desktop, lalu klik Pengaturan Layar.
- 2 Klik Advanced display settings (Pengaturan tampilan lanjutan).
- 3 Klik daftar dropdown Resoultion (Resolusi), lalu pilih 1920 x 1080.
- 4 Klik Apply (Terapkan).

Apabila Anda tidak melihat resolusi yang disarankan sebagai pilihan, mungkin Anda perlu memperbarui driver VGA. Pilih skenario berikut ini yang paling tepat menjelaskan sistem komputer yang Anda gunakan, lalu ikuti langkah-langkah yang diberikan.

### Komputer Dell

- 1 Kunjungi [www.dell.com/support](http://www.dell.com/support), masukkan tag servis, lalu download driver terkini untuk kartu grafis Anda.
- 2 Setelah menginstal driver untuk adapter grafis, coba tetapkan kembali resolusi ke 1920 x 1080.

CATATAN:Jika Anda tidak dapat menetapkan resolusi ke 1920 x 1080, hubungi Dell untuk mendapatkan informasi tentang adapter grafis yang mendukung resolusi tersebut.

### Komputer Non-Dell

#### Pada Windows Vista, Windows 7, Windows 8 atau Windows 8.1:

- 1 Untuk Windows 8 atau Windows 8.1 saja, pilih tampilan Desktop kembali ke desktop classic.
- 2 Klik kanan desktop, lalu klik Personalization (Personalisasi).
- 3 Klik Change Display Settings (Ubah Pengaturan Tampilan).
- 4 Klik Advanced Settings (Pengaturan Lanjut).
- 5 Kenali produsen pengontrol grafis dari keterangan di bagian atas jendela (misalnya, NVIDIA, AMD, Intel, dll.).
- 6 Kunjungi situs web penyedia kartu grafis untuk driver terbaru (misalnya, http:// [www.AMD.com](http://www.AMD.com) ATAU http:/[/www.NVIDIA.com\)](http://www.NVIDIA.com).
- 7 Setelah menginstal driver untuk adapter grafis, coba tetapkan kembali resolusi ke 1920 x 1080.

#### Pada Windows 10:

- 1 Klik kanan pada desktop, lalu klik Pengaturan Layar.
- 2 Klik Advanced display settings (Pengaturan tampilan lanjutan).
- 3 Klik Display adapter properties (Tampilkan properti adapter).
- 4 Kenali produsen pengontrol grafis dari keterangan di bagian atas jendela (misalnya, NVIDIA, AMD, Intel, dll.).
- 5 Kunjungi situs web penyedia kartu grafis untuk driver terbaru (misalnya, http:// [www.AMD.com](http://www.AMD.com) ATAU http:/[/www.NVIDIA.com\)](http://www.NVIDIA.com).
- 6 Setelah menginstal driver untuk adapter grafis, coba tetapkan kembali resolusi ke 1920 x 1080.

![](_page_63_Picture_16.jpeg)

**DGL** 

CATATAN: Jika Anda tidak dapat menetapkan resolusi yang direkomendasikan, hubungi produsen komputer Anda atau pertimbangkan untuk membeli adaptor grafis yang mendukung resolusi video.

## <span id="page-64-0"></span>Panduan Pemeliharaan

### Membersihkan Monitor

#### A PERINGATAN: Sebelum membersihkan monitor, lepas kabel daya monitor dari stopkontak.

#### $\triangle$  PERHATIAN: Baca dan ikuti [Petunjuk Keselamatan](#page-61-2) sebelum membersihkan monitor.

Untuk praktik terbaik, ikuti petunjuk dalam daftar di bawah ini sewaktu membuka kemasan, membersihkan, atau menangani monitor:

- Untuk membersihkan layar anti-statis, sedikit lembabkan kain lembut dan bersih dengan air. Jika mungkin, gunakan tisu khusus pembersih layar atau larutan yang cocok untuk lapisan anti-statis. Jangan gunakan bensin, thinner, amonia, pembersih yang abrasif, atau udara berkompresi.
- Gunakan kain hangat yang agak lembab untuk membersihkan monitor. Hindari penggunaan deterjen apa pun karena deterjen tertentu meninggalkan lapisan putih pada monitor.
- Jika Anda melihat bubuk putih saat mengeluarkan monitor dari kemasan, seka dengan kain.
- Tangani monitor dengan hati-hati karena monitor berwarna gelap lebih mudah tergores dan menimbulkan lecet putih dibandingkan monitor berwarna terang.
- Untuk membantu mempertahankan kualitas terbaik pada gambar monitor, gunakan screensaver yang berubah secara dinamis dan matikan monitor saat tidak digunakan.

Lampiran | 65

**D**&LI